## **LS6300J 2D Scanner User Guide**

## **About This User Guide**

Please read all the content of the user guide carefully to use the products safely and effectively. You are advised of keeping it properly for your using reference.

#### **Disclaimer**

Please do not dismantle the product or tear up the seal on it, otherwise we won't provide warranty or replacement service.

The pictures in this user guide are for reference only. If there are any pictures which not match the actual product, please take actual products as the standard. Updated information is subject to change without notice.

All information contained in this guide are protected by copyright, and our company reserves all rights. All or part of this guide is prohibited to excerpt, copy, bundle other products, or sell without the written permission from us.

RIOTEC Co., Ltd all rights reserved.

#### **Service Information**

For technical assistant or product service and repair, please contact: sales@riotec.com.tw

## **Table of contents**

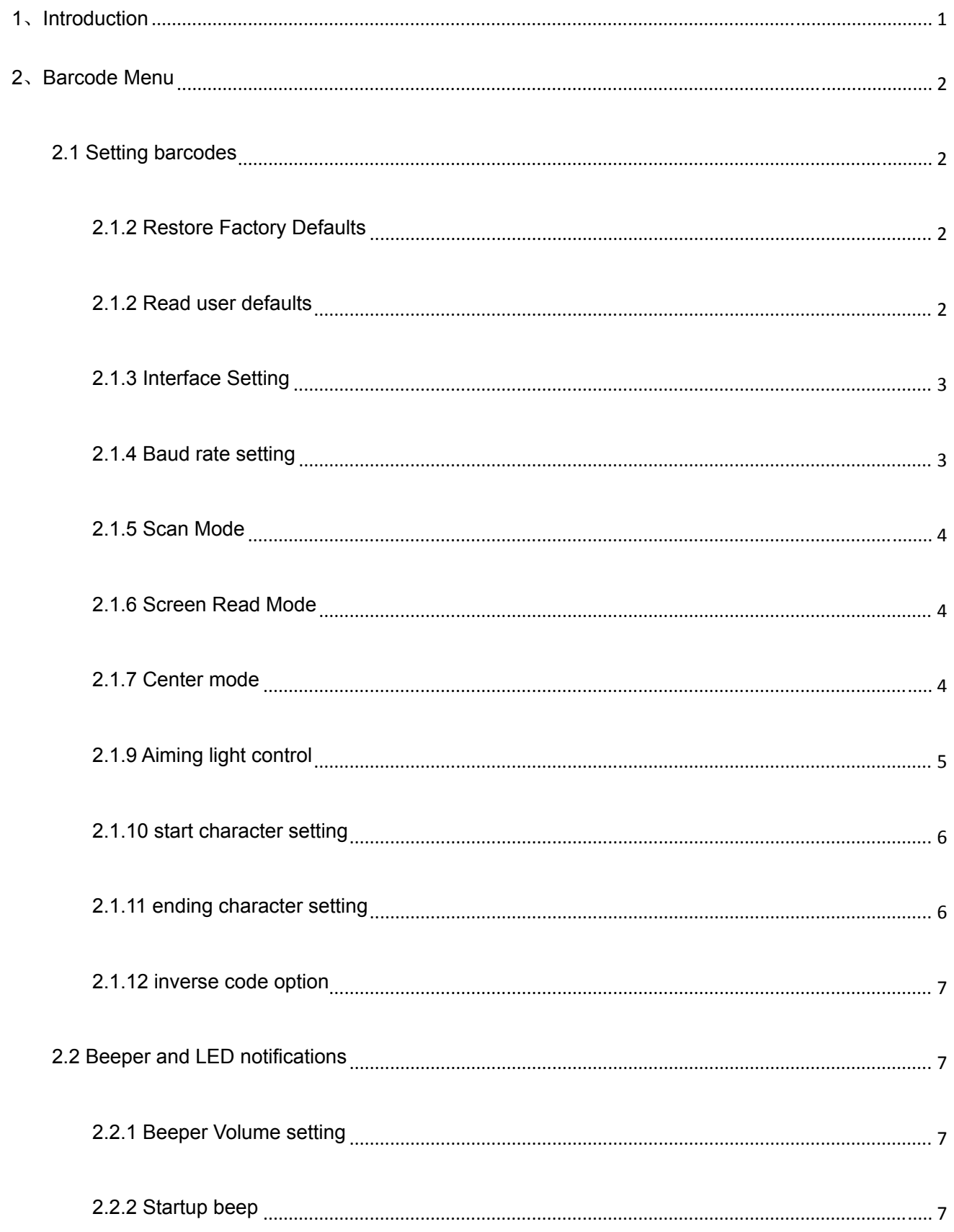

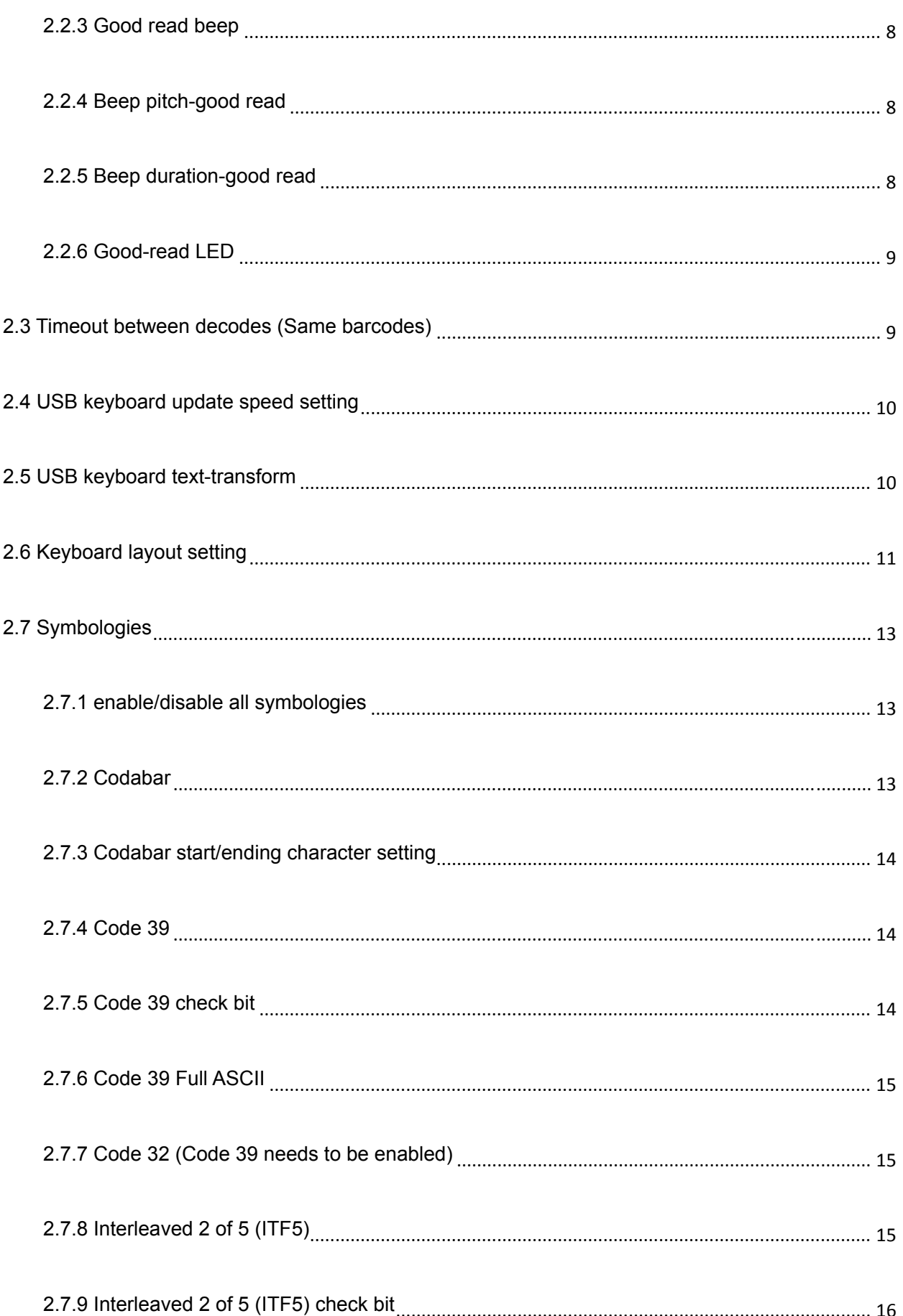

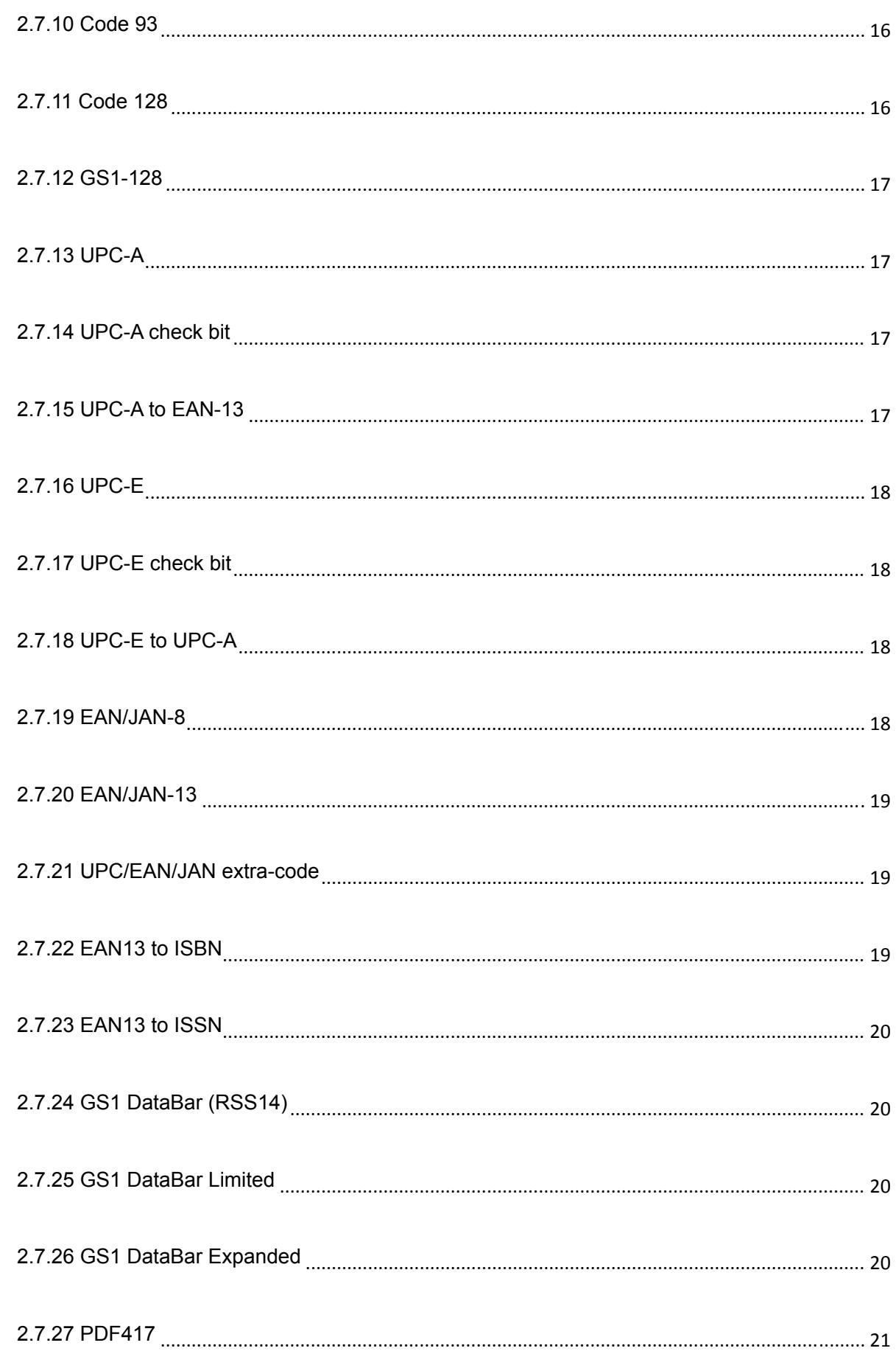

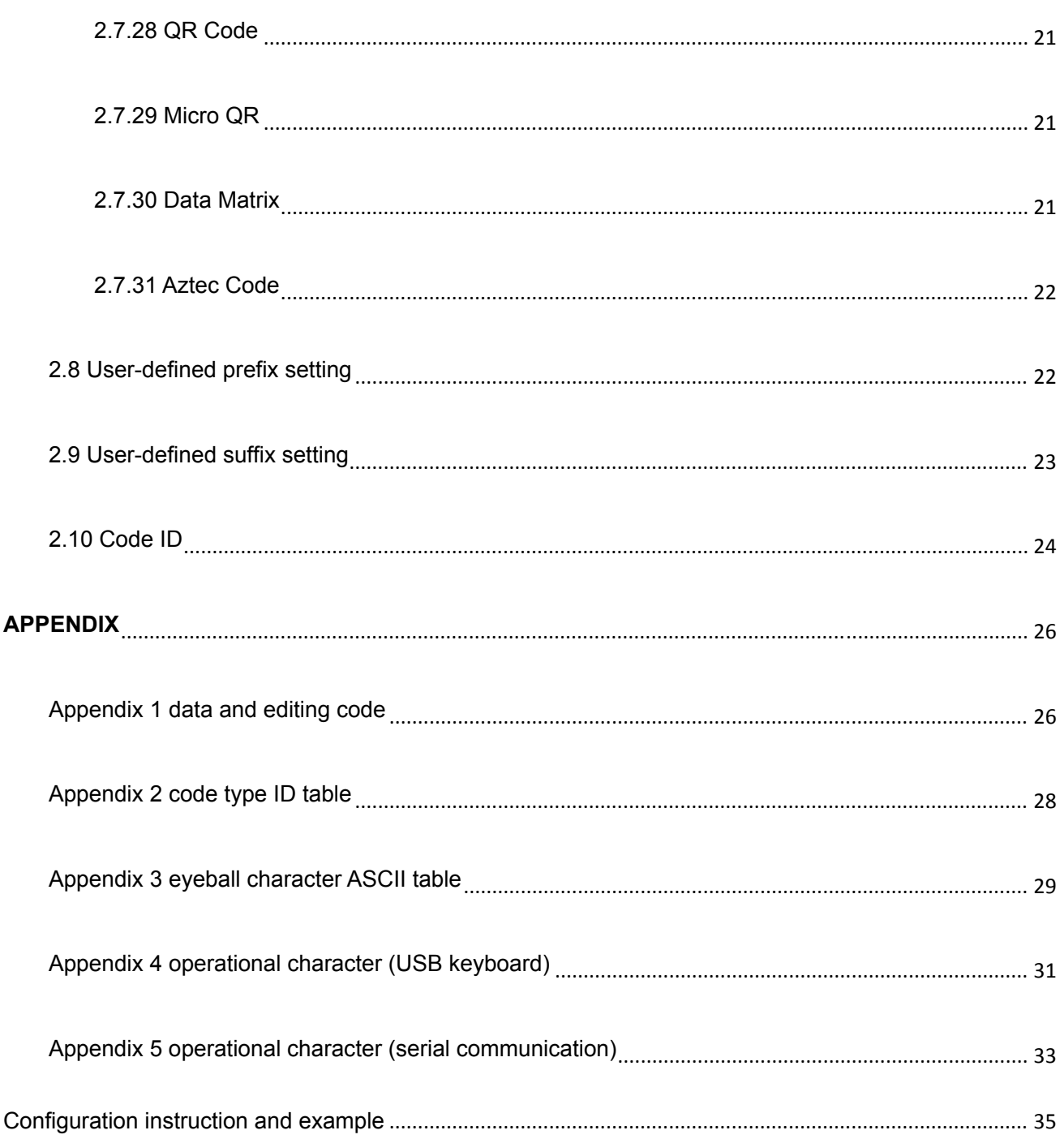

## **1**、**Introduction**

This user guide applies to LS6300J 2D Scanner, which identify 1D&2D barcodes by 2D image scanning pattern, and apply the complete set of patent technology developed by RIOTEC Co., Ltd. These Scanners above are of strong identification capability, and support automatic continuous scanning mode with fast and flexible scanning speed.

## 2、Barcode Menu

This model of Scanner is designed to change settings by reading some special barcode, which we will give you a detailed introduction and show you all the barcodes for the corresponding setting in this section.

The greatest advantage of this setting method is direct, intelligible and user friendly.

#### 2.1 Setting barcodes

2.1.2 Restore Factory Defaults

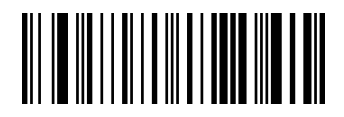

Restore Factory Defaults

#### 2.1.2 Read user defaults

Save the current menu settings as user-defined menu settings.

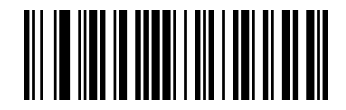

Save user defaults

You can restore the menu settings for the user-defined menu settings.

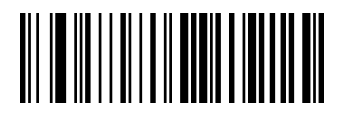

Restore user defaults

2.1.3 Interface Setting

This Scanner support USB KB or Serial communication by scanning below barcode。 (Please install PL2303 driver for USB Serial)

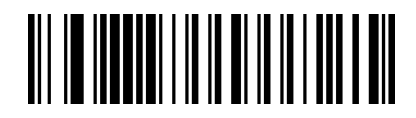

USB KB (default)

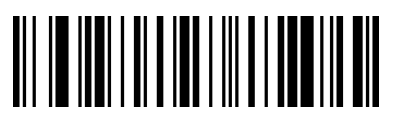

Serial communication (Please install PL2303 driver for USB Serial)

#### 2.1.4 Baud rate setting

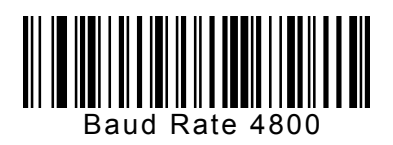

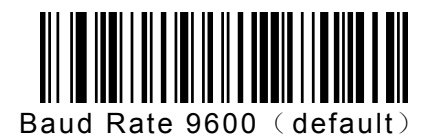

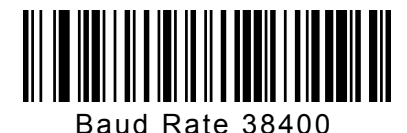

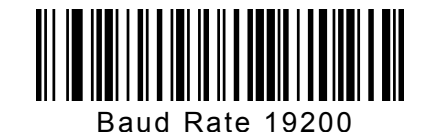

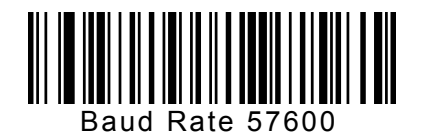

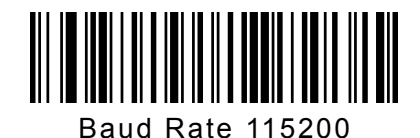

2.1.5 Scan Mode

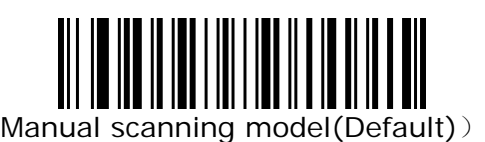

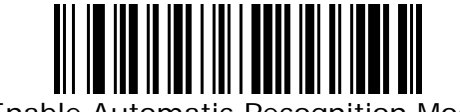

Enable Automatic Recognition Mode

2.1.6 Screen Read Mode

When you turn on this mode, Scanner can be decoding the codes on phone or computer. However, turn on this code will be cause lower speed when scanning printing codes. The default is turn off.

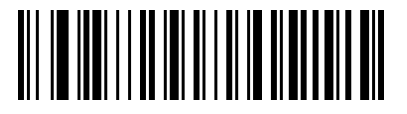

Disable Screen Read Mode (Default)

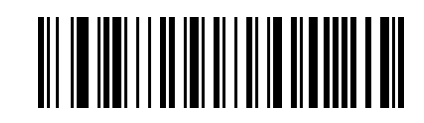

Enable Screen Read Mode

#### 2.1.7 Center mode

When enable center mode, the scanner only read the barcode at the center of the scanning light.

Default to disable

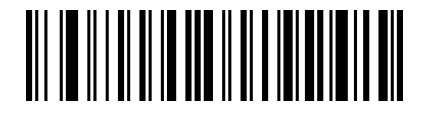

Disable center mode(default)

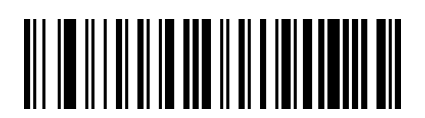

Enable enter mode

2.1.8 Illumination

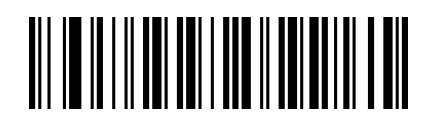

Normal mode

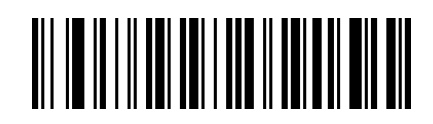

LED always off

2.1.9 Aiming light control

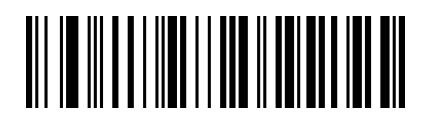

Normal mode

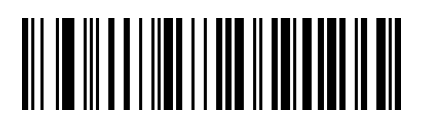

Aiming light always off

2.1.10 start character setting

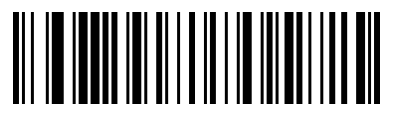

Cancel start character

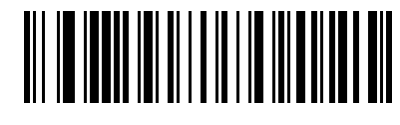

Add STX as start character

2.1.11 ending character setting

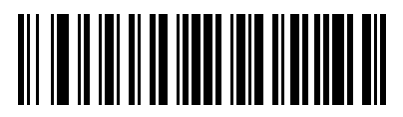

Cancel ending character

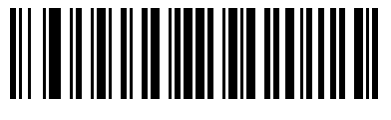

Add Tab

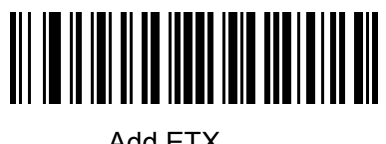

Add ETX

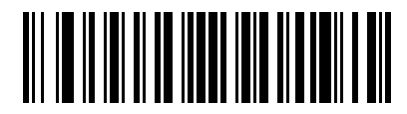

Add Enter

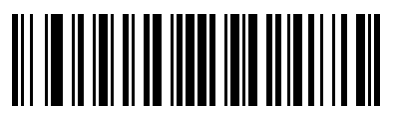

Add Enter+Tab

#### 2.1.12 inverse code option

(Only 1D/ DataMatrix / Aztec)

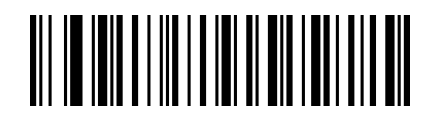

Only decode normal code (default)

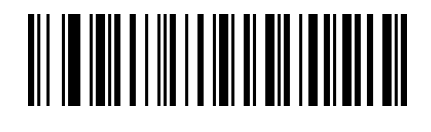

Only decode inverse code

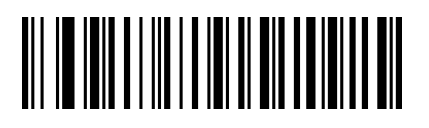

Decode both normal code and inverse code

2.2 Beeper and LED notifications

2.2.1 Beeper Volume setting

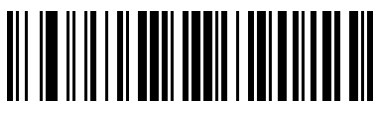

Volume low

2.2.2 Startup beep

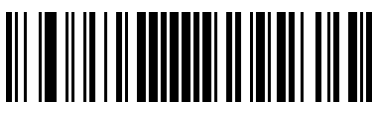

Shut down startup beep

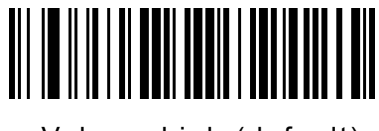

Volume high (default)

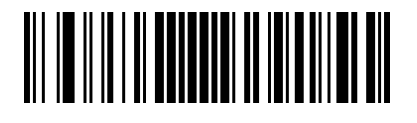

Open startup beep (default)

2.2.3 Good read beep

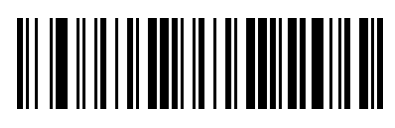

Good read beep on

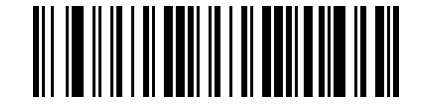

Good read beep off (default)

2.2.4 Beep pitch-good read

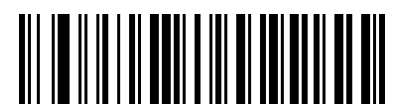

Low pitch

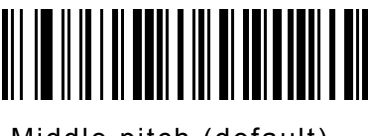

Middle pitch (default)

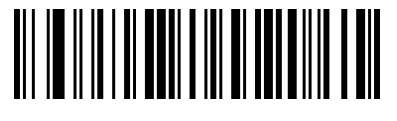

High pitch

2.2.5 Beep duration-good read

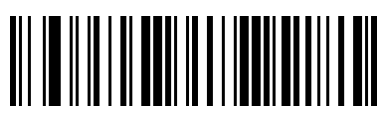

Tone long (default)

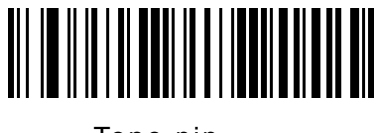

Tone pip

2.2.6 Good-read LED Good-read LED off

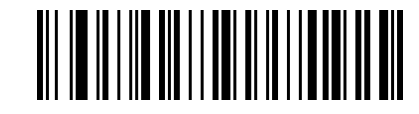

Good-read LED on (default)

2.3 Timeout between decodes (Same barcodes)

By default, the interval time between first scanning and second scanning for same barcode is 200ms. To avoid being repeatedly with a barcode, you can set the scan interval.

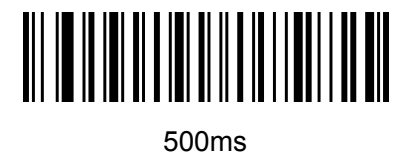

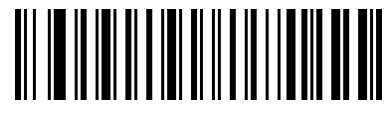

750ms (default)

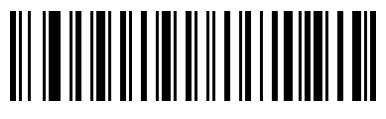

 $1s$ 

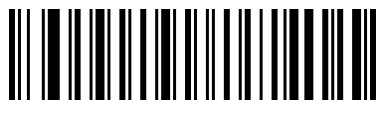

2s

#### 2.4 USB keyboard update speed setting

There barcode is used to set the update speed when scanner is in USB keyboard pattern. If the performance of your PC is lower, we suggest you choose slow update speed to make sure the scanner update the right data.

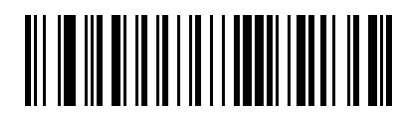

Slow update speed (default)

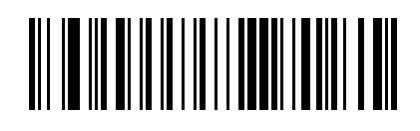

Middle update speed

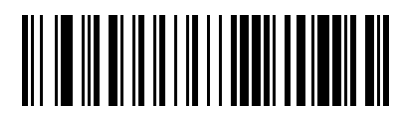

Fast update speed

2.5 USB keyboard text-transform

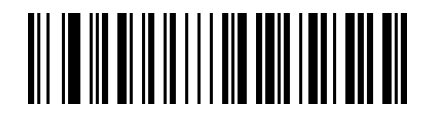

Normal output (default)

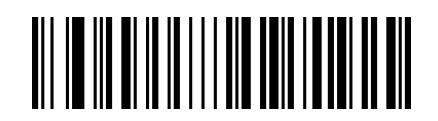

Case reversal

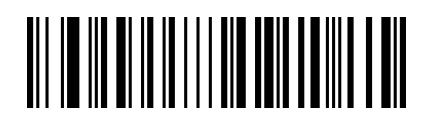

All Caps

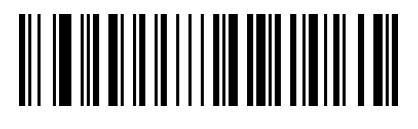

Lower case

2.6 Keyboard layout setting

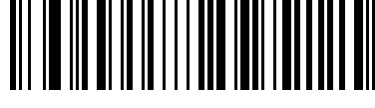

English (United States)

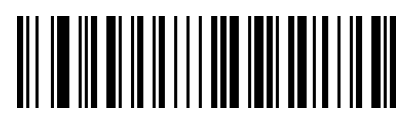

Italian (Italy)

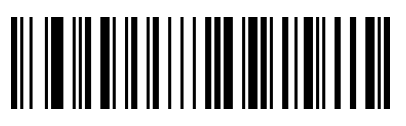

German (Germany)

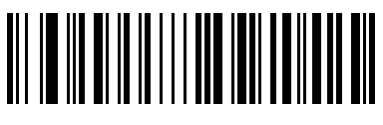

Finnish

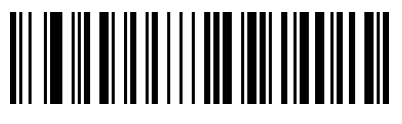

French (France)

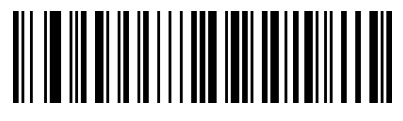

Italian 142 (Italy)

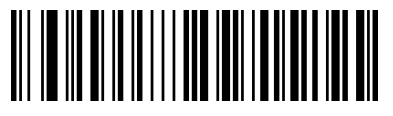

Spanish (Spain)

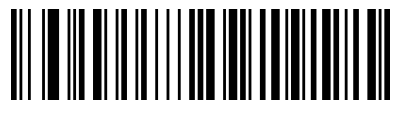

Japanese

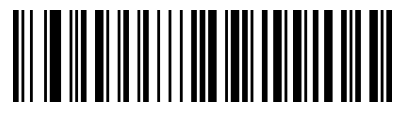

Russian (typewriter)

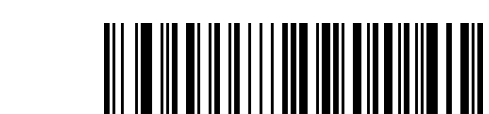

Arabic (101)

Russian (MS)

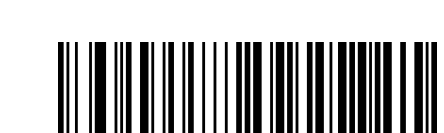

Polish (214)

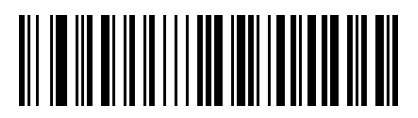

Dutch (Netherlands)

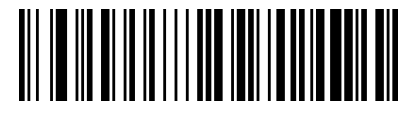

Portuguese (Portugal)

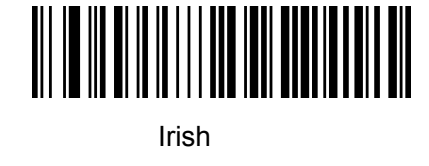

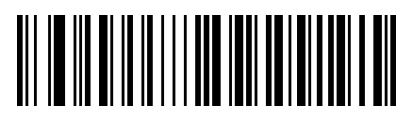

Polish (Programmers)

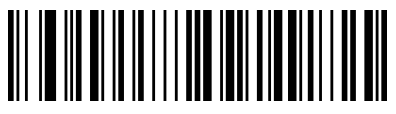

Czech (QWERTZ)

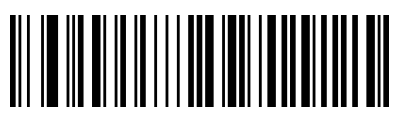

Portuguese (Brazil)

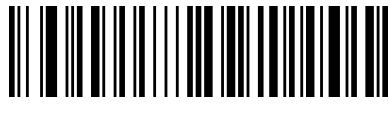

Swedish (Sweden)

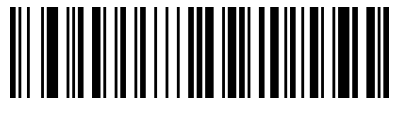

Turkish Q

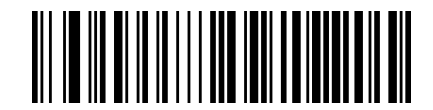

Turkish F

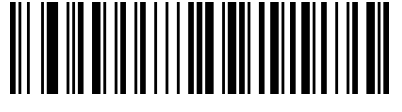

Greek (MS)

- 2.7 Symbologies
	- 2.7.1 enable/disable all symbologies

Enable all barcode might slow down scanner

Decode speed. We suggest enable the barcode you need based on your scene. Enable all barcode is default

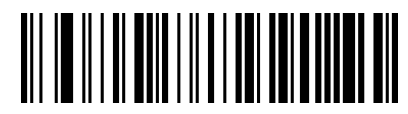

Enable all symbologies

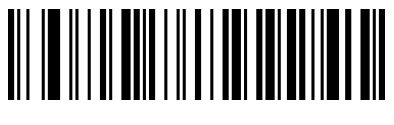

Disable all symbologies

2.7.2 Codabar

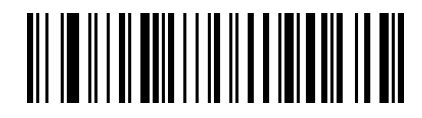

Enable Codabar

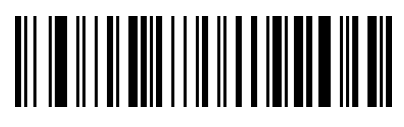

Disable Codabar

2.7.3 Codabar start/ending character setting

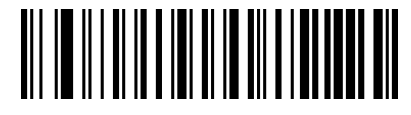

Don't send Codabar start/ending character (default)

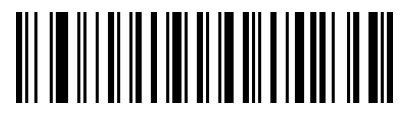

Send Codabar start/ending character

2.7.4 Code 39

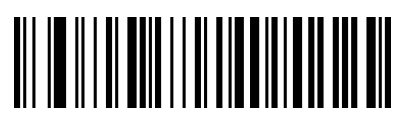

Enable Code 39

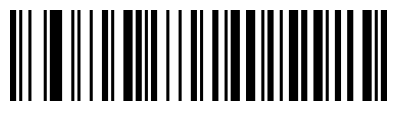

Disable Code 39

2.7.5 Code 39 check bit

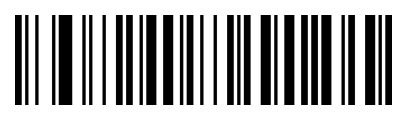

Enable Code 39 check don't send check bit

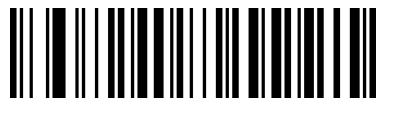

Disable Code 39 check(default)

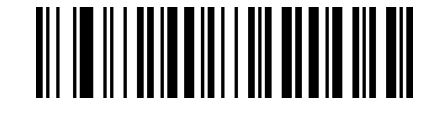

Enable Code 39 check send check bit

2.7.6 Code 39 Full ASCII

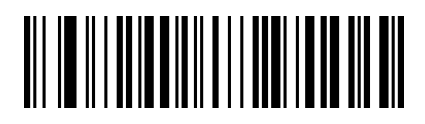

Enable Full ASCII

2.7.7 Code 32 (Code 39 needs to be enabled)

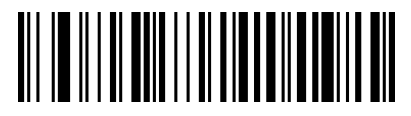

Enable Code 32

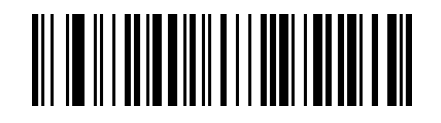

Disable Full ASCII (default)

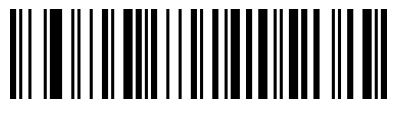

Disable Code 32

2.7.8 Interleaved 2 of 5 (ITF5)

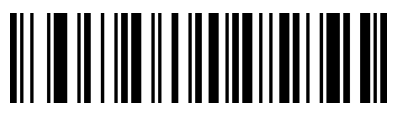

Disable ITF25

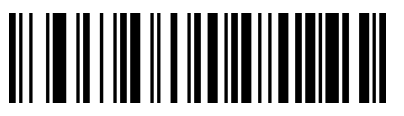

Enable ITF25

2.7.9 Interleaved 2 of 5 (ITF5) check bit

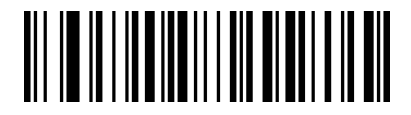

Disable ITF25 check (default)

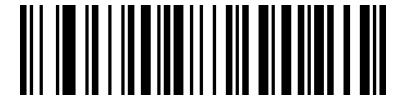

Enable ITF25 check don't send check bit

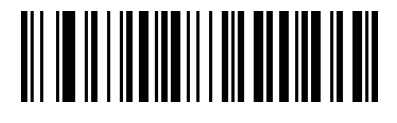

Enable ITF25 check send check bit

2.7.10 Code 93

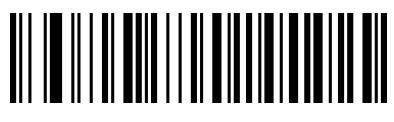

Enable Code 93

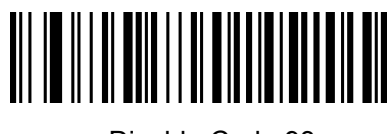

Disable Code 93

2.7.11 Code 128

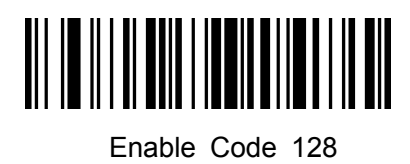

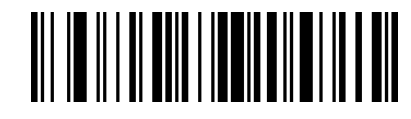

Disable Code 128

2.7.12 GS1-128

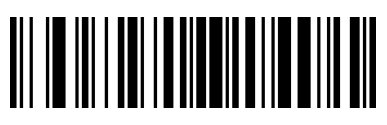

Enable GS1-128

2.7.13 UPC-A

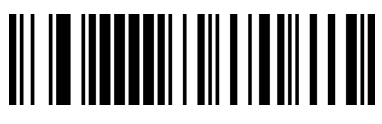

Enable UPC-A

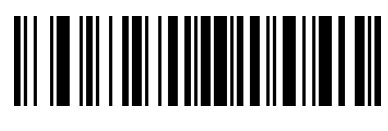

Disable GS1-128

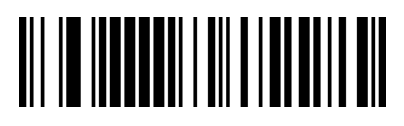

Disable UPC-A

2.7.14 UPC-A check bit

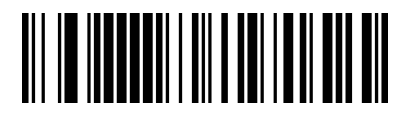

Send UPC-A check bit (default)

2.7.15 UPC-A to EAN-13

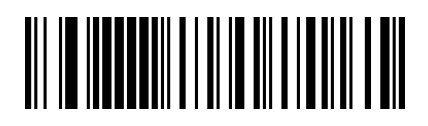

Enable UPC-A to EAN-13

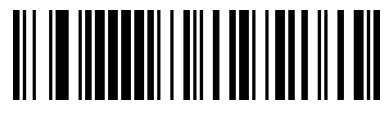

Don't send UPC-A check bit

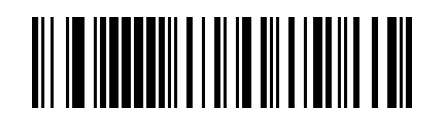

Disable UPC-A to EAN-13(default)

2.7.16 UPC-E

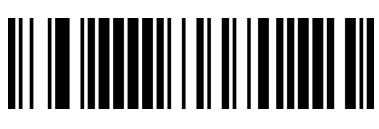

Enable UPC-E

2.7.17 UPC-E check bit

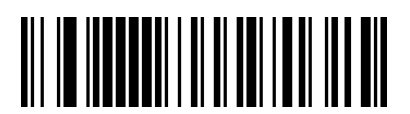

Send UPC-E check bit(default)

2.7.18 UPC-E to UPC-A

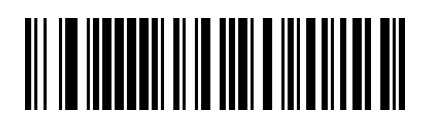

Enable UPC-E to UPC-A

2.7.19 EAN/JAN-8

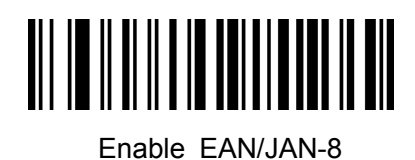

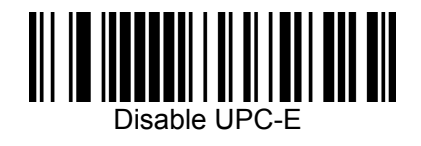

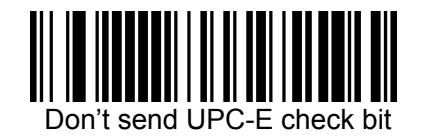

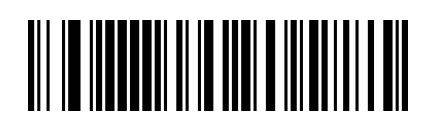

Disable UPC-E to UPC-A (default)

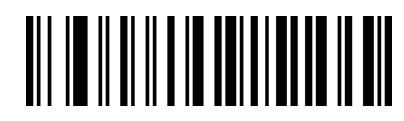

Disable EAN/JAN-8

2.7.20 EAN/JAN-13

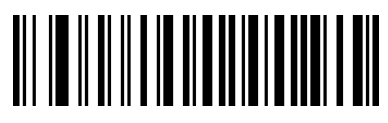

Enable EAN/JAN-13

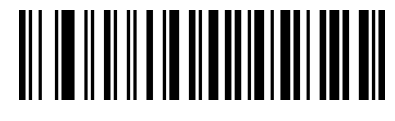

Disable EAN/JAN-13

2.7.21 UPC/EAN/JAN extra-code

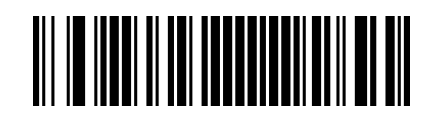

Ignore UPC/EAN/JAN extra-code (default)

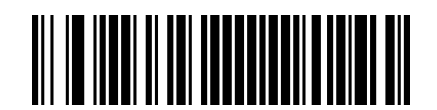

Decode UPC/EAN/JAN extra-code

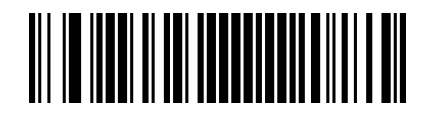

Adapt UPC/EAN/JAN extra-code

2.7.22 EAN13 to ISBN

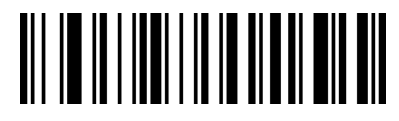

Enable EAN13 to ISBN

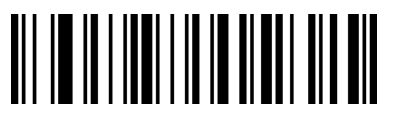

Disable EAN13 to ISBN (default)

2.7.23 EAN13 to ISSN

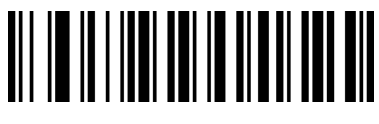

Enable EAN13 to ISSN

2.7.24 GS1 DataBar (RSS14)

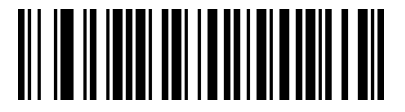

Enable GS1 DataBar

Disable EAN13 to ISSN (default)

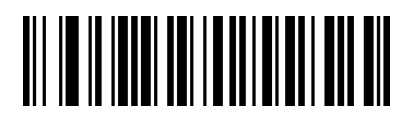

Disable GS1 DataBar

2.7.25 GS1 DataBar Limited

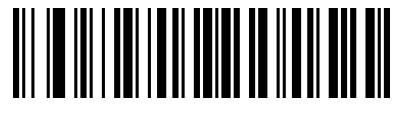

Enable GS1 DataBar Limited

2.7.26 GS1 DataBar Expanded

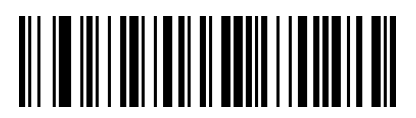

Enable GS1 DataBar Expanded

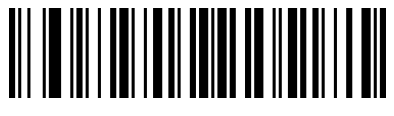

Disable GS1 DataBar Limited

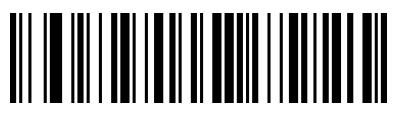

Disable GS1 DataBar Expanded

2.7.27 PDF417

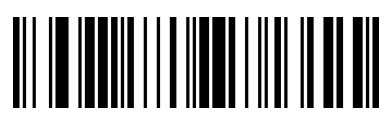

Enable PDF417

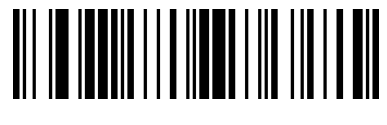

Disable PDF417

2.7.28 QR Code

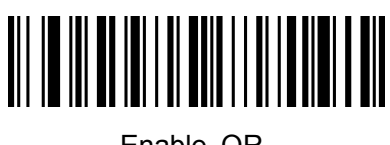

Enable QR

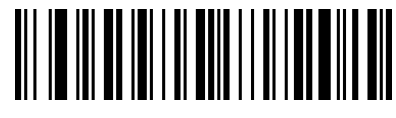

Disable QR

2.7.29 Micro QR

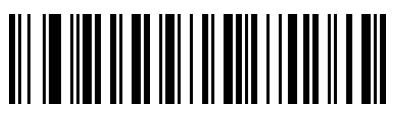

Enable Micro QR

2.7.30 Data Matrix

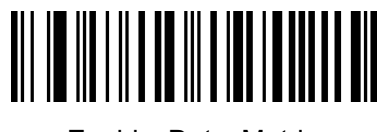

Enable Data Matrix

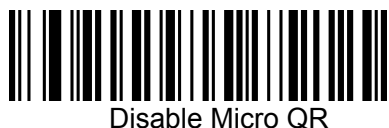

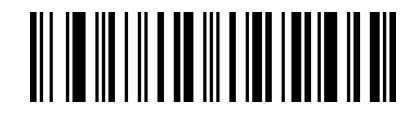

Disable Data Matrix

2.7.31 Aztec Code

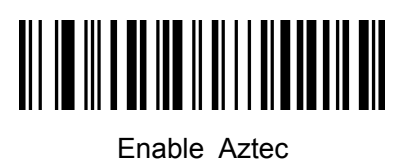

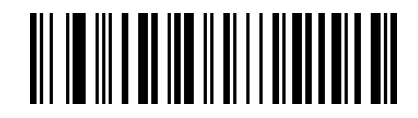

Disable Aztec

2.8 User-defined prefix setting

**Output** 

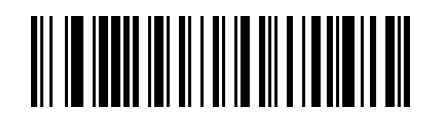

Enable user-defined prefix output

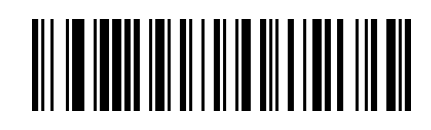

Disable user-defined prefix output (default)

**Edit** 

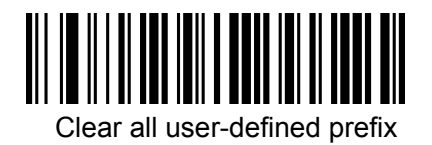

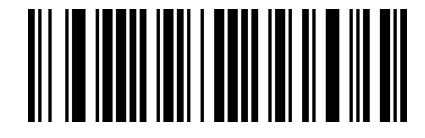

User-defined prefix

(After scan this code you can set the prefix you want based on the data and barcode in table ID)

2.9 User-defined suffix setting

**Output** 

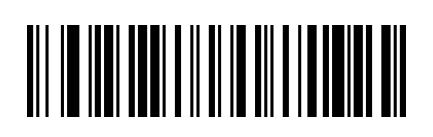

Enable user-defined suffix output

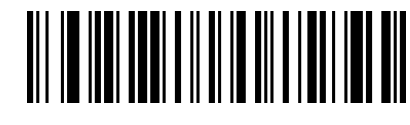

Disable user-defined suffix output (default)

**Edit** 

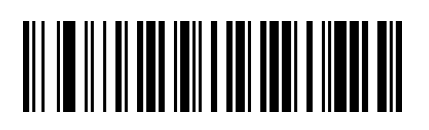

Clear all user-defined suffix

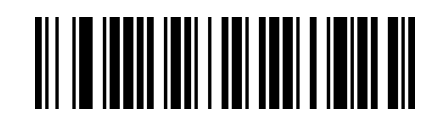

User-defined suffix

 (After scan this code you can set the prefix you want based on the data and barcode in table ID) 2.10 Code ID

**Output** 

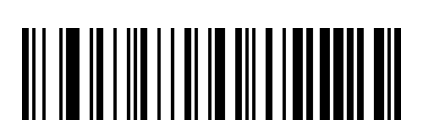

Disable CODE ID(default)

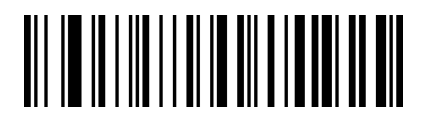

Enable CODE ID before barcode

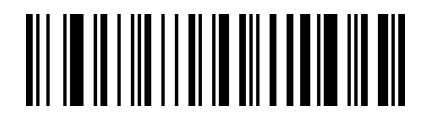

Enable CODE ID after barcode

**Edit**

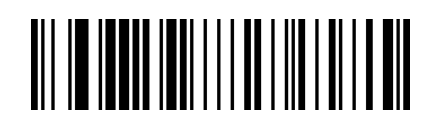

User-defined CODE ID

(After scan this code you can set the prefix you

want based on the data and barcode in table ID)

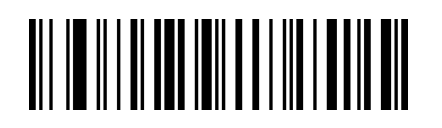

Clear all user-defined CODE ID

## 2.11 AIM ID setting

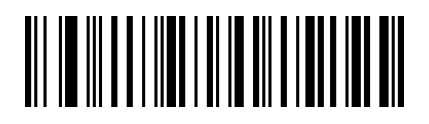

Disable AIM ID (default)

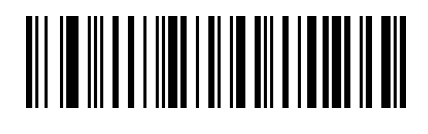

Enable AIM ID before barcode

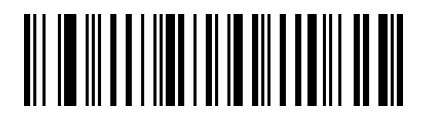

Enable AIM ID after barcode

## **APPENDIX**

Appendix 1 data and editing code

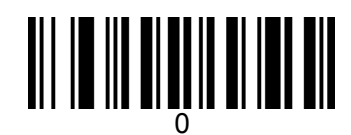

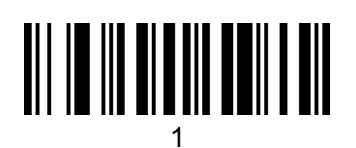

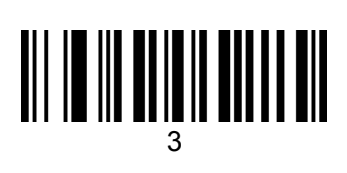

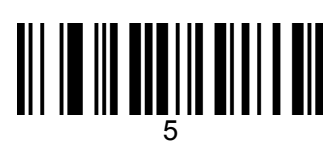

# 

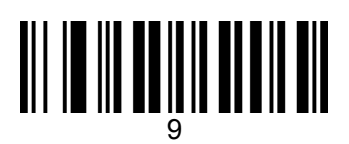

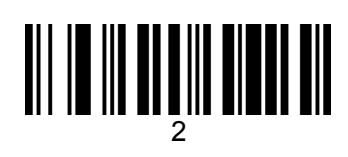

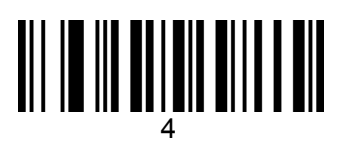

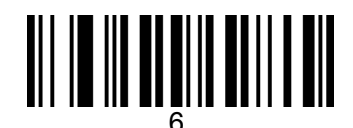

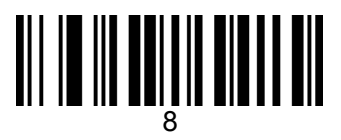

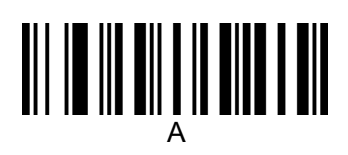

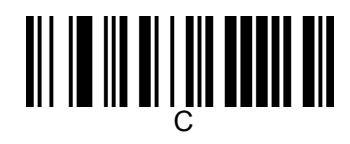

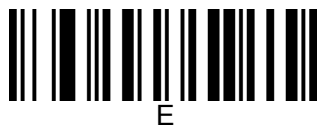

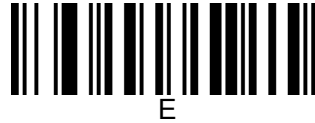

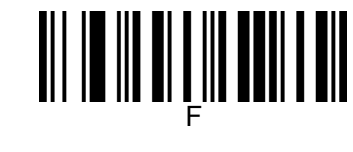

B

D

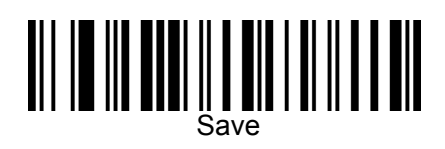

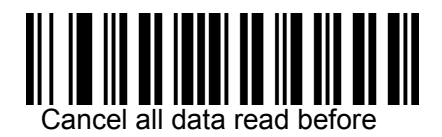

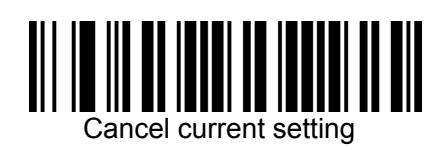

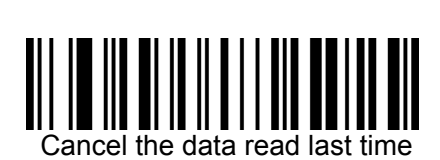

## Appendix 2 code type ID table

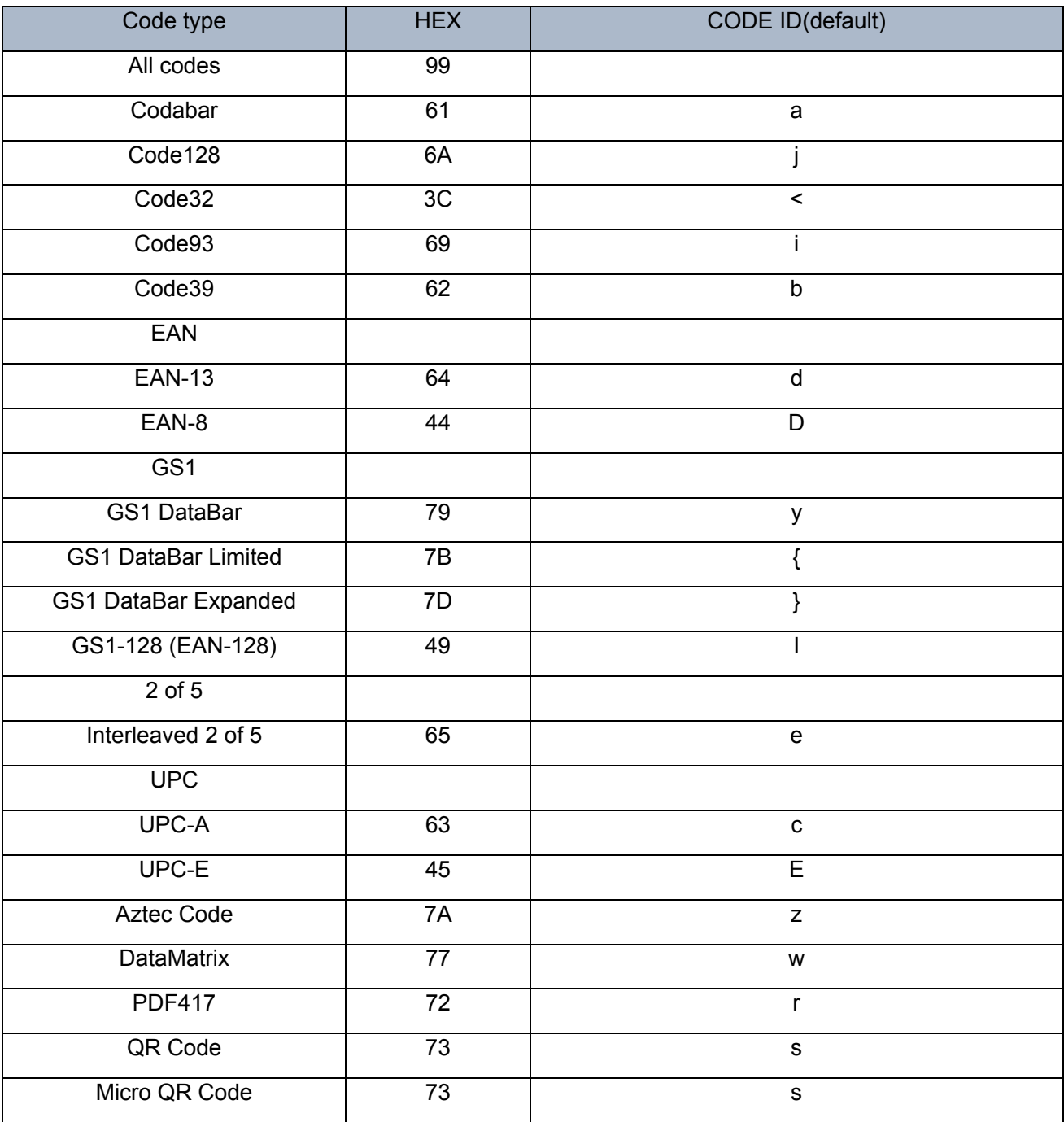

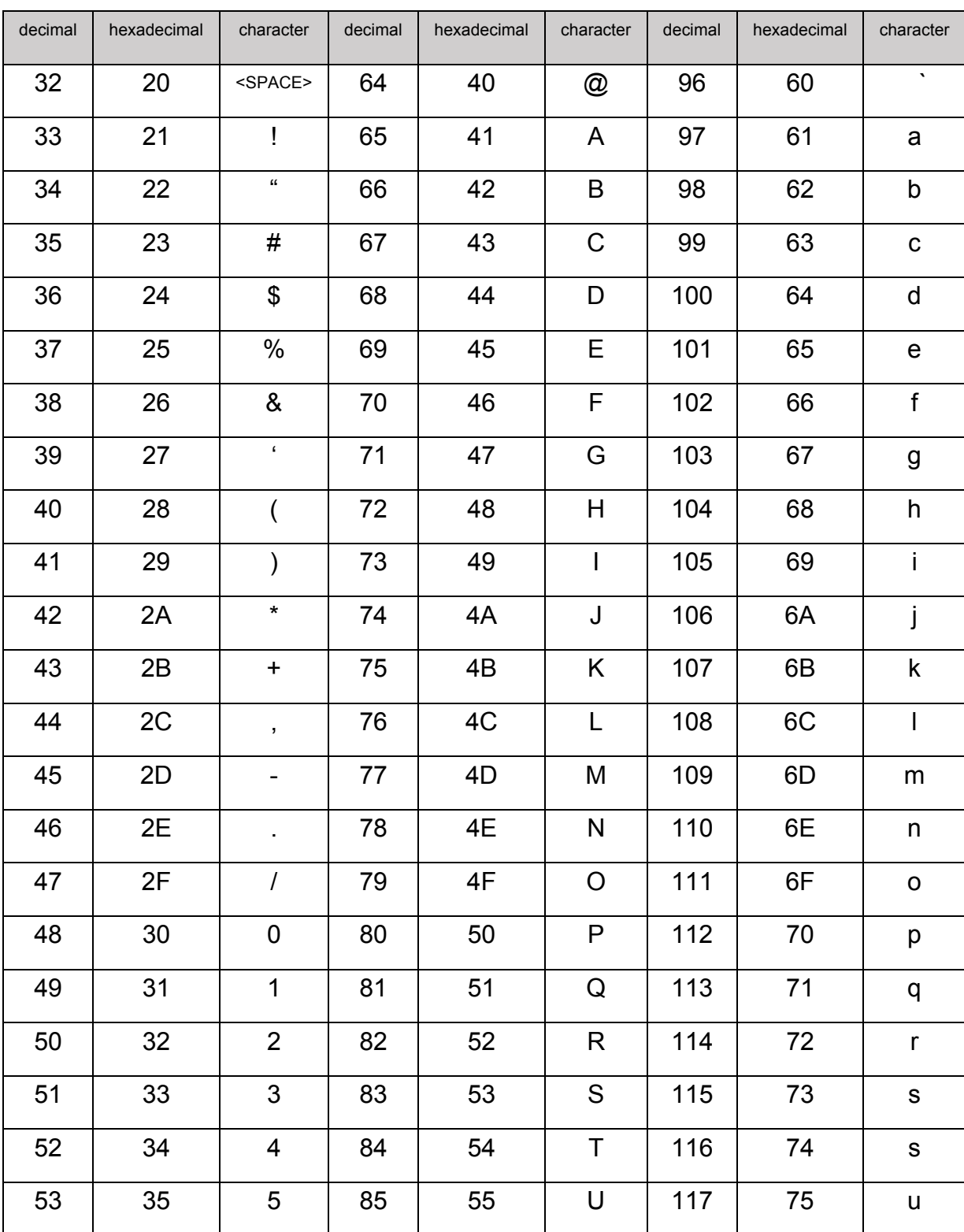

#### Appendix 3 eyeball character ASCII table

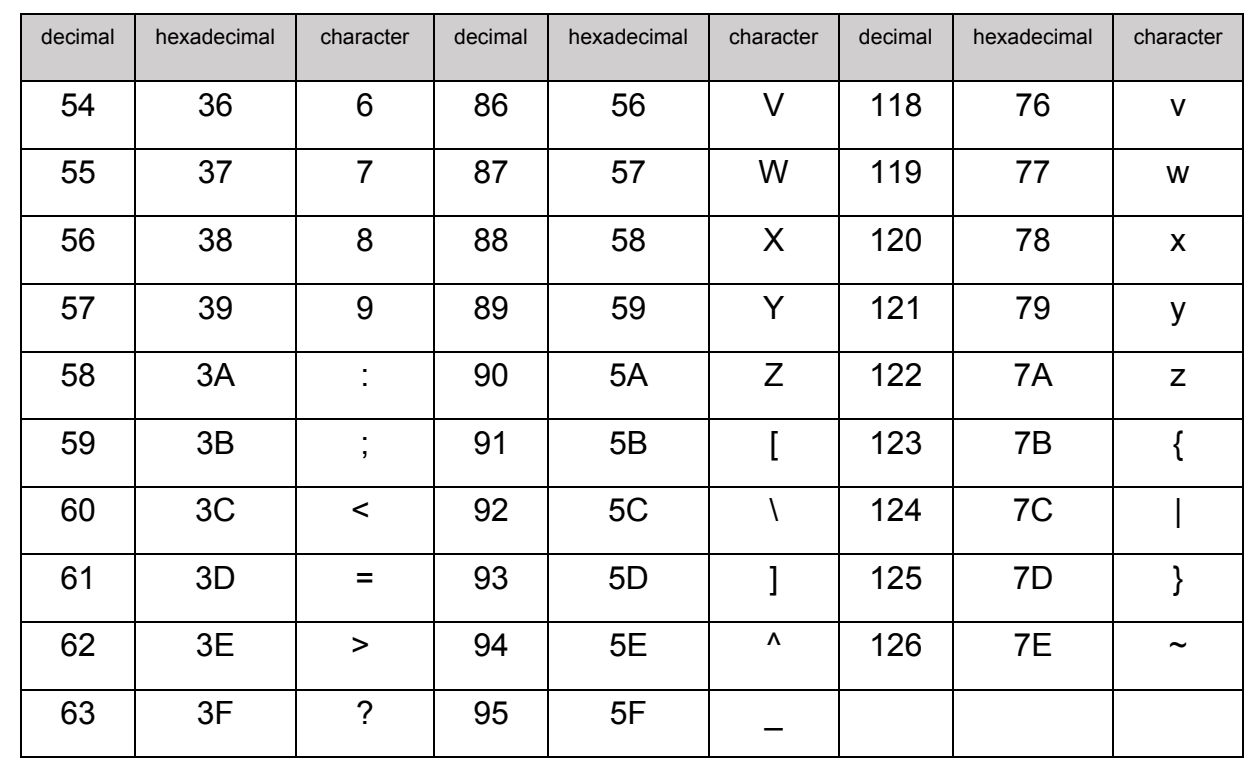

#### Appendix 4 operational character (USB keyboard)

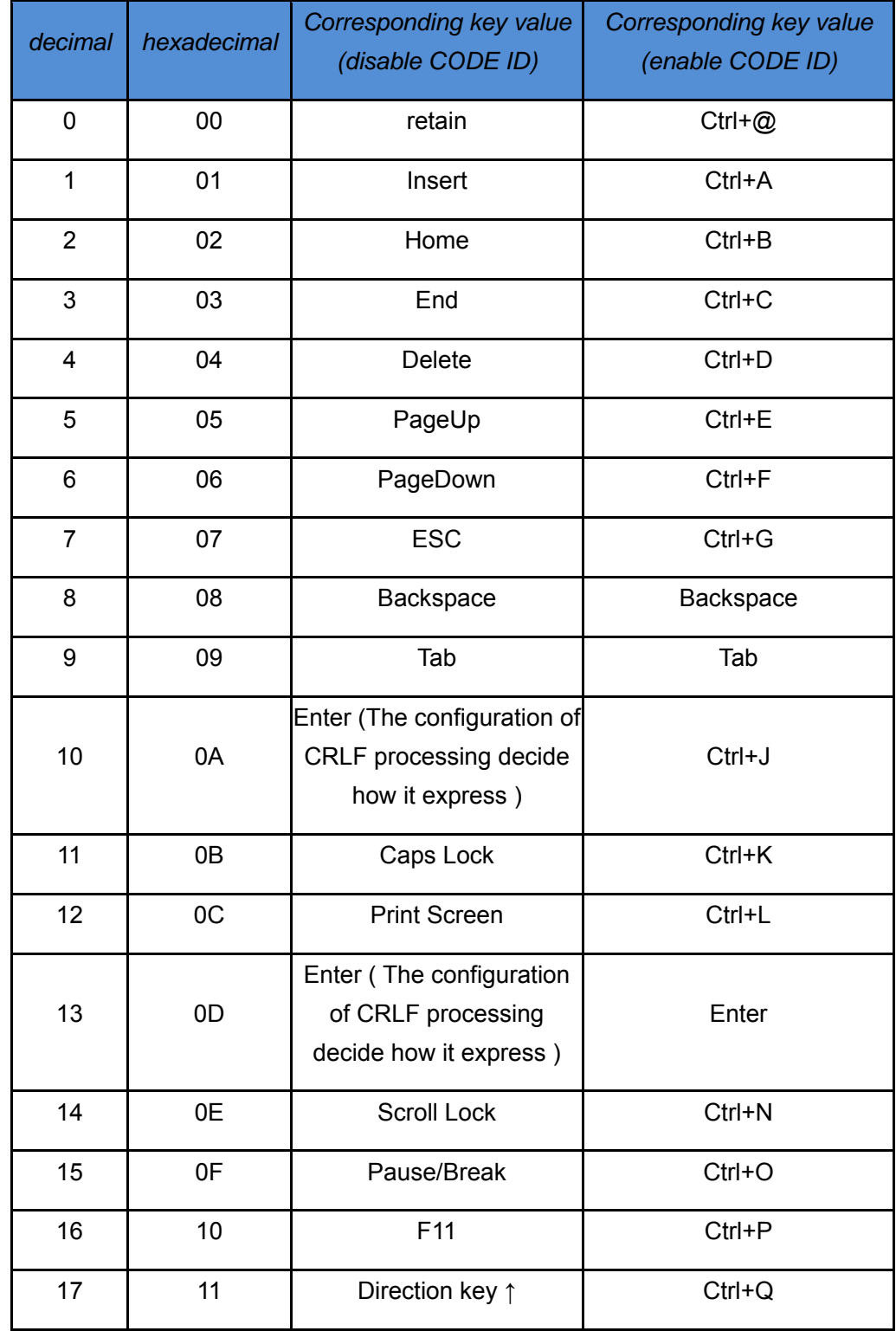

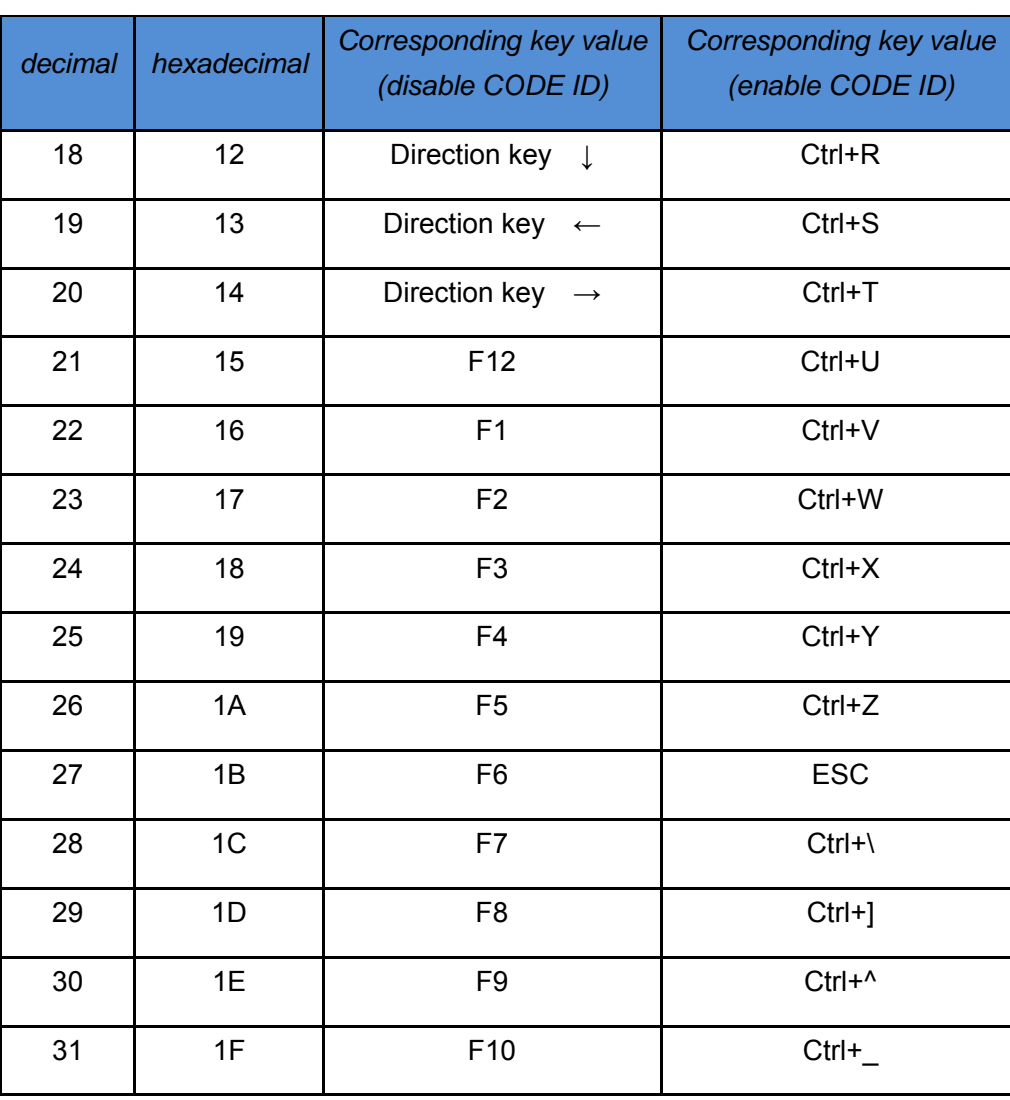

#### Appendix 5 operational character (serial communication)

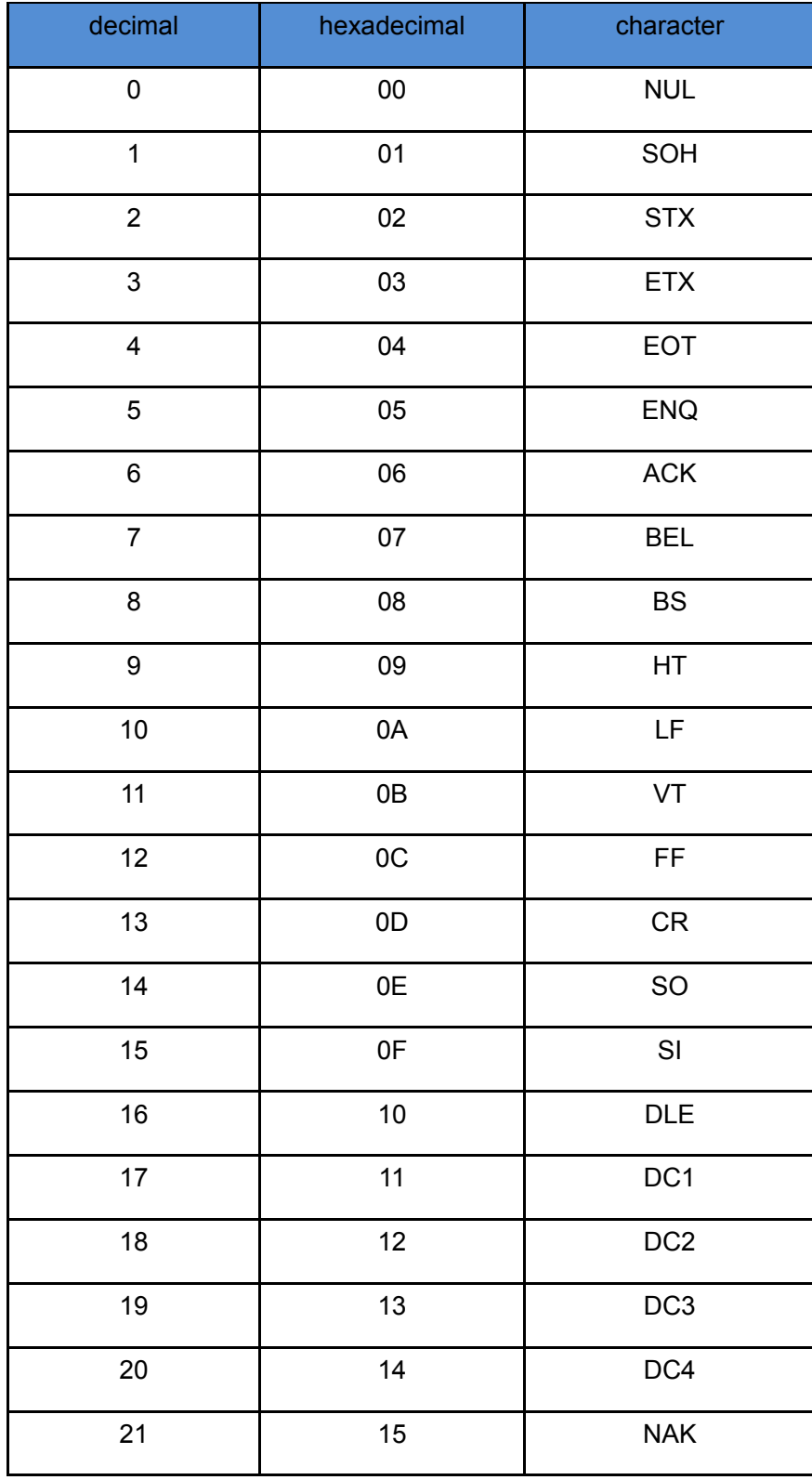

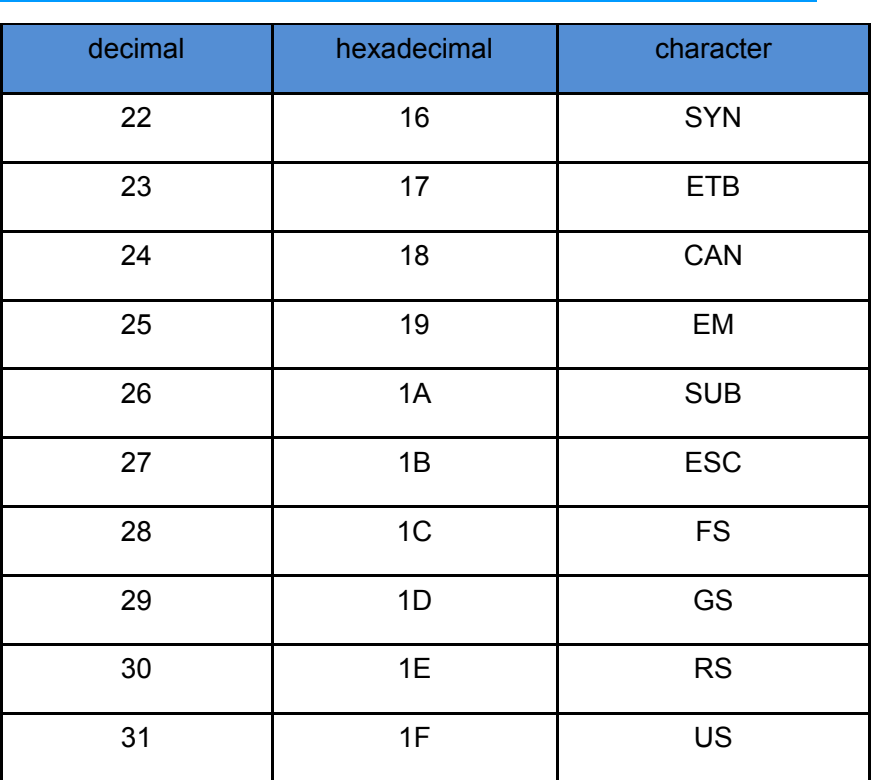

#### **Configuration instruction and example**

Example for user-defined prefix and suffix:

You can edit 10 characters as prefix or suffix. (In order to make sure the prefix and suffix can output normally, please enable user-defined prefix or suffix first)

**Example 1.1:** Add XYZ to all type of barcode as prefix.

Look up appendix 2, you can find that the HEX value for all codes is "99". Look up appendix 3, the HEX value for XYZ is "58,59,5A". First scan "user-defined prefix" in 2.2.11 edit, then the scanner will have two sounds like "D...D...", then scan  $9, 9, 5, 8, 5, 9, 5, A$ , and save, the setting accomplished.

If you want to change the prefix or suffix you set before you save the setting, you can scan "cancel the data read last time" or "Cancel all data read before" to reset. If you want to give up setting scan "Cancel current setting".

#### **Example 1.2:** Add Q to QR code as prefix.

Look up appendix 2, you can find that the HEX value for QR code is "73". Look up appendix 3, the HEX value for Q is "51". First scan "user-defined prefix" in 2.2.11 edit, then the scanner will have two sounds like "D...D...", then scan 7, 3, 5, 1, and save, the setting accomplished.

#### **Example 1.3**: Cancel user-defined prefix in QR code

When you edit user-defined prefix and suffix, it will cancel the prefix and suffix you set if you scan "userdefined prefix" or "user-defined suffix" and add no character and save.

For example, cancel user-defined prefix in QR code, first scan "user-defined prefix", then scan 7,3, and save. The prefix in QR code has been canceled.

*Note: If there is a prefix for all type of barcode, after you done the operation above, the QR code will have the prefix you set for all type barcode.* 

*If you need to cancel all prefix or suffix for all type of barcode, please scan "clear all user-defined prefix" and "clear all user-defined suffix"*

USB update speed setting example

If the PC is weak properties, it is easy to have error of transmission and you need to set USB keyboard update speed to low speed, like 50ms (user-defined speed)

First, scan "User-defined update speed" then scan 5, 0 in appendix 1 and save.